# **AN13044 如何使用MCUXpresso SDK和配置工具在MC56F83xxx和 MC56F81xxx上启用FreeMASTER的EOnCE连接**

**第0版 — 2020年11月 应用笔记**

## **1 简介**

对于FreeMASTER的通信接口, 配置工具v8.1尚未直接支持增强型片上仿真器 (EOnCE), 但FreeMASTER驱动程序能够支持。在即将发布的第9版中, 配 置工具将支持此功能。本文介绍了如何使用配置工具v8.1启用FreeMASTER的 EOnCE连接,以便人们可以使用MultiLink或OSBDM代替串行端口进行 FreeMASTER连接。当用户的电路板上没有额外的串行端口时,此种连接非常 有用。

- **目录**
- **1 介绍................................................... 1 2 步骤................................................... 1 3 参考资料[............................................](#page-2-0) 3**

## **2 步骤**

- 1. 使用配置工具将project\_template工程克隆到CodeWarrior工作区中。
	- a. 打开配置工具v8.1,单击**File** -> **New**...,然后选择"**Create a new configuration and project based on an SDK example or hello world project**",如图1所示。然后单击"**Next**"。

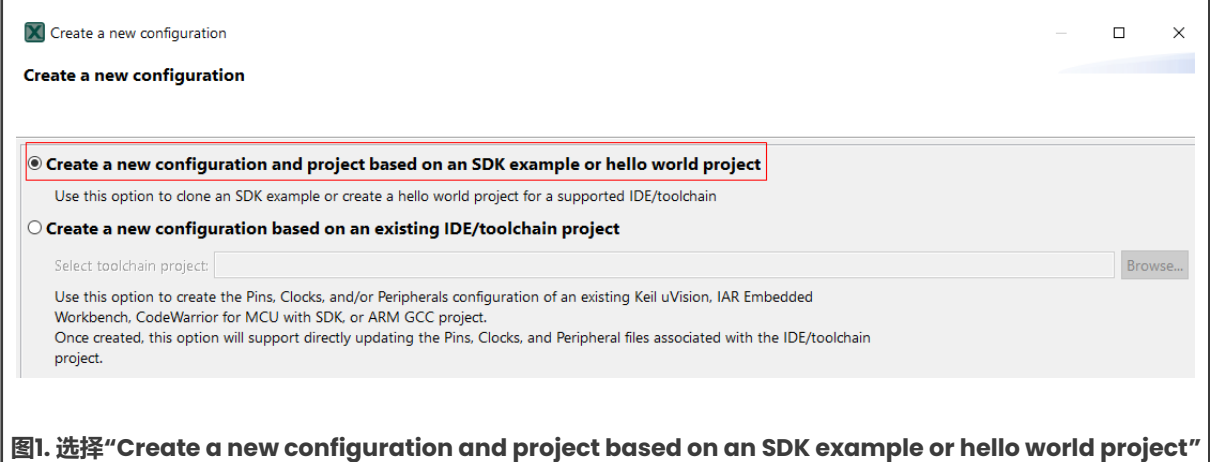

b. 在弹出的窗口中,选择正确的SDK路径。选择"**Clone selected example**"并选择"**project\_template**", [如图](#page-1-0)2所示。在"**Project name**"文本框中输入正确的CodeWarrior工程名称。单击"**Finish**"。

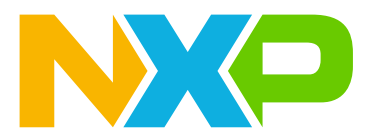

 $\Gamma$ 

<span id="page-1-0"></span>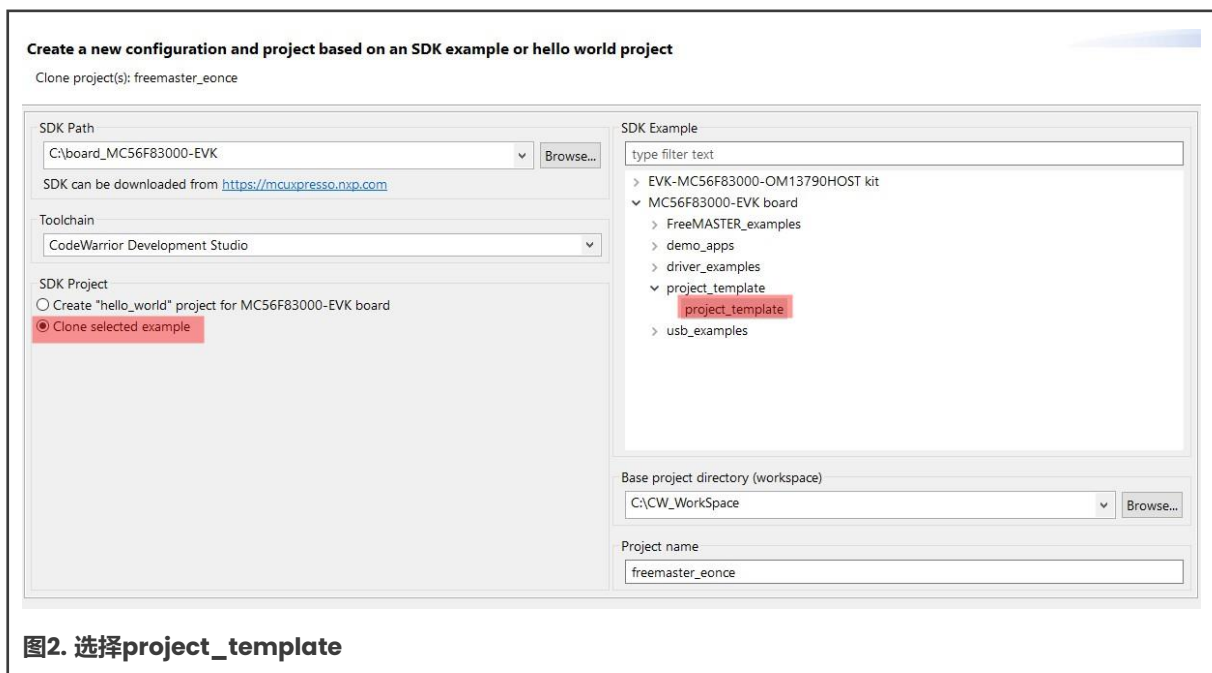

2. 将FreeMASTER组件添加到中间件面板中,并进行必要的设置,如图3所示。选择**SERIAL**作为通信接口,并勾选**Custom communication init**。其余的FreeMASTER设置(例如范围、记录器、TSA等)可根据需要进行配置。单击工具中的 **Update Code** (更新代码) 按钮。

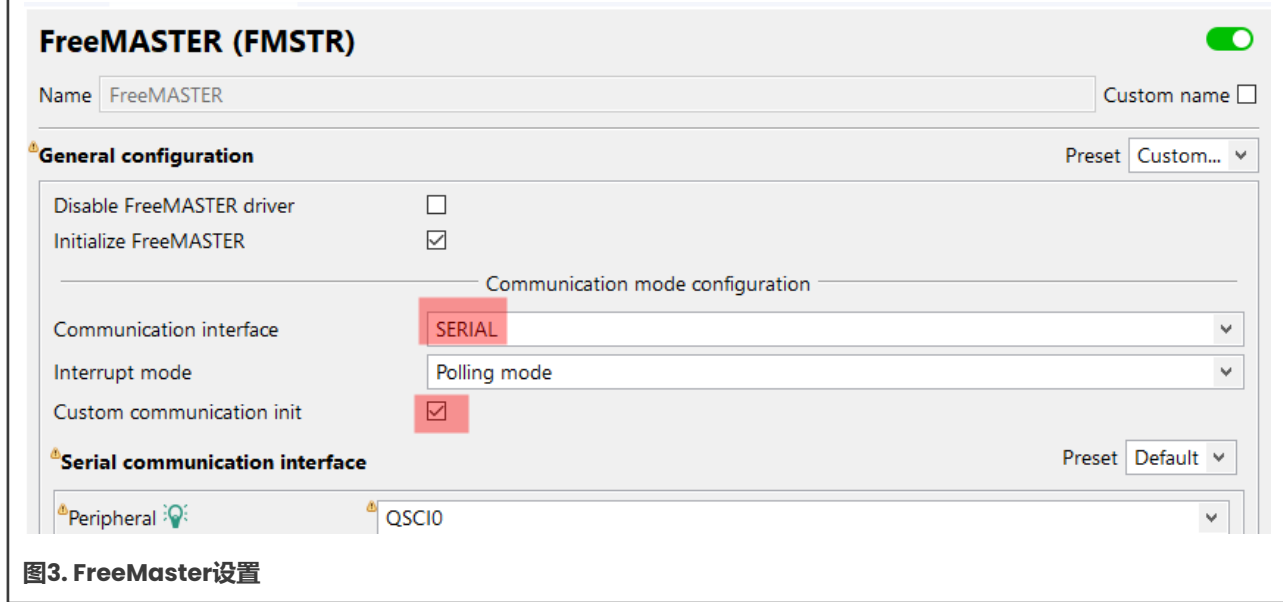

- 3. 将克隆的工程导入CodeWarrior。打开**freemaster\_cfg.h**文件并进行以下两处修改:
	- a. 将**FMSTR\_SERIAL\_MCUX\_QSCI**更改为**FMSTR\_SERIAL\_56F800E\_EONCE**。
	- b. 注释**FMSTR\_SERIAL\_BASE**定义。

**步骤**

<span id="page-2-0"></span>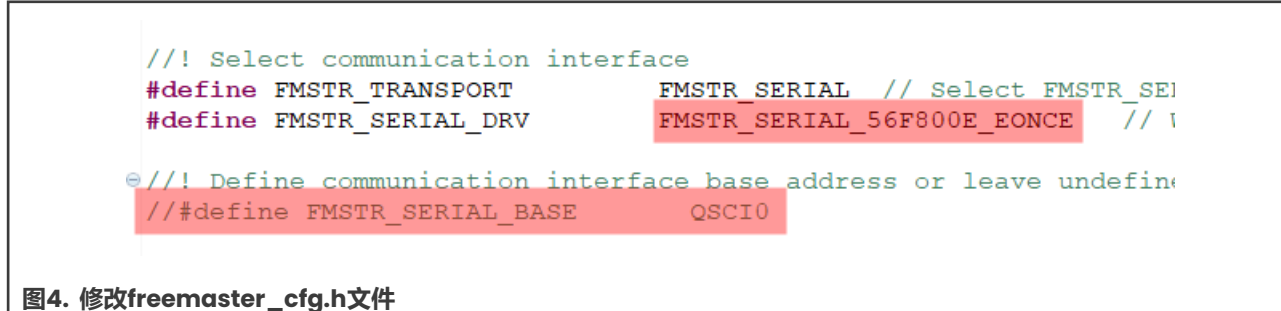

4. 现在,FreeMASTER已配置为使用EOnCE进行通信。在main.c文件的while(1)中添加FMSTR\_Poll(),FreeMASTER即可 正常运行。

**注** 切记自此以后不要使用该工具更新FreeMASTER配置,因为它会修改*freemaster\_cfg.h*文件。

取消选中图5中突出显示的复选框,这样FreeMASTER配置就不会被更新。

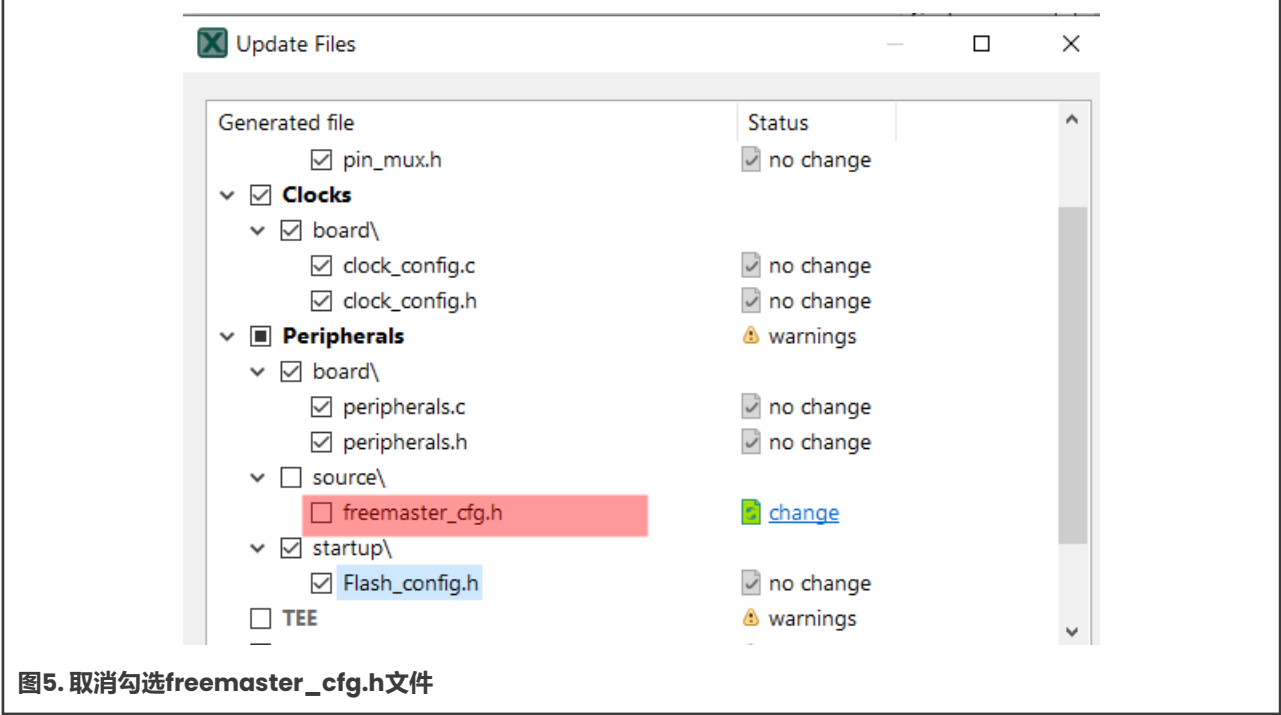

默认情况下,EOnCE通信采用轮询模式,需要在应用程序主循环或主任务中调用FMSTR\_Poll()。有关在EOnCE通信中 启用中断驱动模式的更多信息,请参阅SDK包中提供的fmstr\_eonce示例。另请参阅fmstr\_uart和其他使用FreeMASTER 驱动程序的SDK示例。

## **3 参考资料**

- [Codewarrior](https://www.nxp.com.cn/design/software/development-software/codewarrior-development-tools/codewarrior-legacy/codewarrior-for-mcus-eclipse-ide-coldfire-56800-e-dsc-qorivva-56xx-rs08-s08-s12z-11-1:CW-MCU10) IDE
- [Freemaster](https://www.nxp.com.cn/design/software/development-software/freemaster-run-time-debugging-tool:FREEMASTER)
- [MCUXpresso](https://www.nxp.com.cn/design/software/development-software/mcuxpresso-software-and-tools-/mcuxpresso-config-tools-pins-clocks-peripherals:MCUXpresso-Config-Tools)配置工具
- [MCUXpresso](https://mcuxpresso.nxp.com/) SDK

### How To Reach Us

Home Page:

### <nxp.com.cn>

Web Support:

<nxp.com.cn/support>

Information in this document is provided solely to enable system and software implementers to use NXP products. There are no express or implied copyright licenses granted hereunder to design or fabricate any integrated circuits based on the information in this document. NXP reserves the right to make changes without further notice to any products herein.

NXP makes no warranty, representation, or guarantee regarding the suitability of its products for any particular purpose, nor does NXP assume any liability arising out of the application or use of any product or circuit, and specifically disclaims any and all liability, including without limitation consequential or incidental damages. "Typical" parameters that may be provided in NXP data sheets and/or specifications can and do vary in different applications, and actual performance may vary over time. All operating parameters, including "typicals," must be validated for each customer application by customer's technical experts. NXP does not convey any license under its patent rights nor the rights of others. NXP sells products pursuant to standard terms and conditions of sale, which can be found at the following address: [nxp.com.cn/SalesTermsandConditions.](nxp.com.cn/SalesTermsandConditions)

While NXP has implemented advanced security features, all products may be subject to unidentified vulnerabilities. Customers are responsible for the design and operation of their applications and products to reduce the effect of these vulnerabilities on customer's applications and products, and NXP accepts no liability for any vulnerability that is discovered. Customers shouldimplement appropriate design and operating safeguards to minimize therisks associated with their applications and products.

NXP, the NXP logo, NXP SECURE CONNECTIONS FOR A SMARTER WORLD, COOLFLUX, EMBRACE, GREENCHIP, HITAG, ICODE, JCOP, LIFE VIBES, MIFARE, MIFARE CLASSIC, MIFARE DESFire, MIFARE PLUS, MIFARE FLEX, MANTIS, MIFARE ULTRALIGHT, MIFARE4MOBILE,MIGLO,NTAG,ROADLINK,SMARTLX,SMARTMX,STARPLUG,TOPFET, TRENCHMOS, UCODE, Freescale, the Freescale logo, AltiVec, CodeWarrior, ColdFire, ColdFire+, the Energy Efficient Solutions logo, Kinetis, Layerscape, MagniV, mobileGT, PEG, PowerQUICC, Processor Expert, QorIQ, QorIQ Qonverge, SafeAssure, the SafeAssure logo, StarCore,Symphony,VortiQa,Vybrid,Airfast,BeeKit,BeeStack,CoreNet,Flexis,MXC,Platform in a Package, QUICC Engine, Tower, TurboLink, EdgeScale, EdgeLock, eIQ, and Immersive3D are trademarks of NXP B.V. All other product or service names are the property of their respective owners. AMBA, Arm, Arm7, Arm7TDMI, Arm9, Arm11, Artisan, big.LITTLE, Cordio, CoreLink, CoreSight, Cortex, DesignStart, DynamIQ, Jazelle, Keil, Mali, Mbed, Mbed Enabled, NEON,POP,RealView,SecurCore,Socrates,Thumb,TrustZone, ULINK, ULINK2,ULINK-ME, ULINK-PLUS, ULINKpro, µVision, Versatile are trademarks or registered trademarks of Arm Limited(orits subsidiaries)intheUSand/orelsewhere.The relatedtechnology maybeprotected by any or all of patents, copyrights, designs and trade secrets. All rights reserved. Oracle and Java are registered trademarks of Oracle and/or its affiliates. The Power Architecture and Power.org word marks and the Power and Power.org logos and related marks are trademarks and service marks licensed by Power.org.

#### © NXP B.V. 2020. All rights reserved.

For more information, please visit: http://www.nxp.com.cn

For sales office addresses, please send an email to[: salesaddresses@nxp.com](mailto:salesaddresses@nxp.com)

Date of release: 11/2020 Document identifier: AN13044